## Dépôt de pli dématérialisé

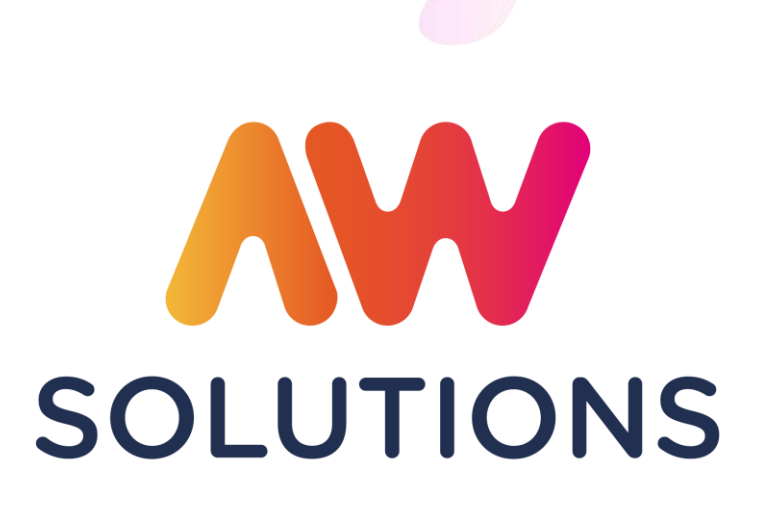

ach@t solutions L'INNOVATION AU SERVICE DE L'ACHAT PUBLIC

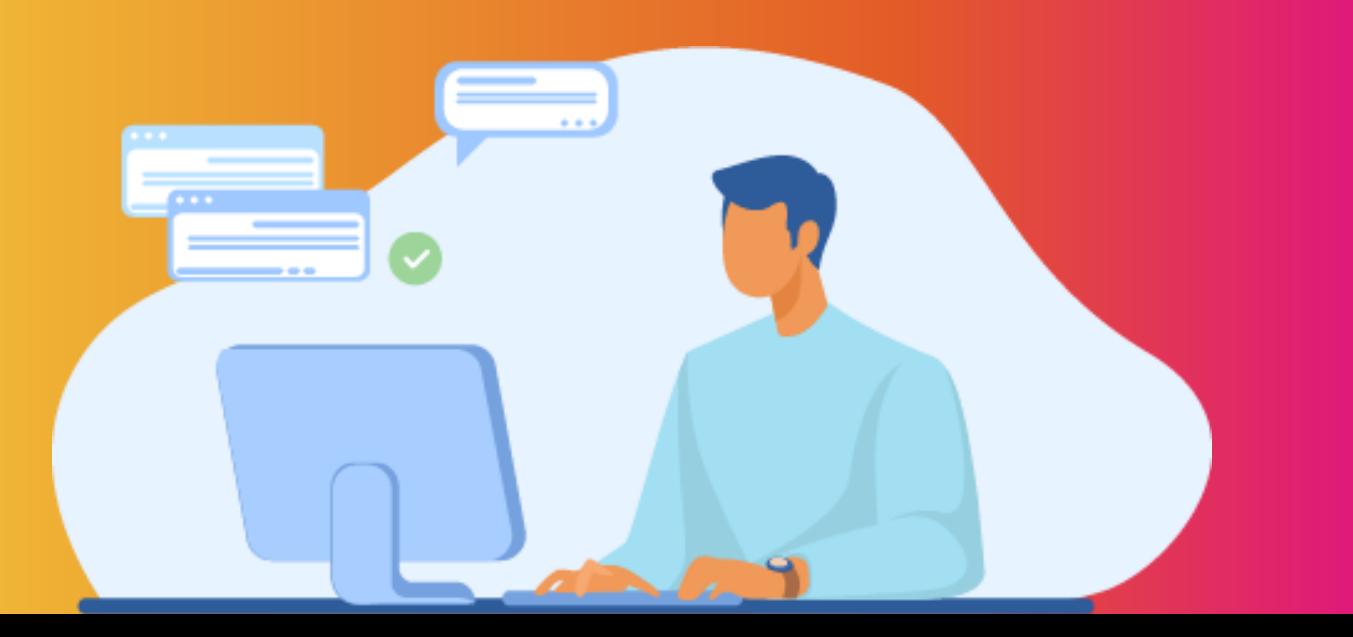

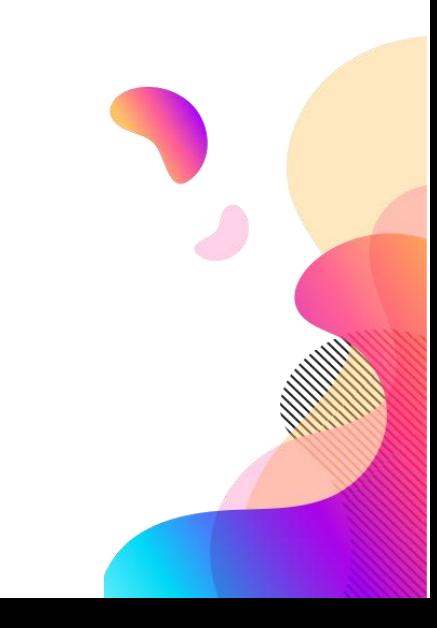

### Préalables

## **AW** SOLUTIONS

#### **AW** SOLUTIONS **ACCÈS FOURNISSEUR ACCÈS ACHETEUR** ASSISTANCE -**PRATIOUE -** $AWS -$ FOURNISSEURS -**AWS-Achat** portail des appels d'offres Recherchez des appels d'offres Recherche avancée Nature Région ou département  $\vee$ Mots clés  $\alpha$ Rechercher

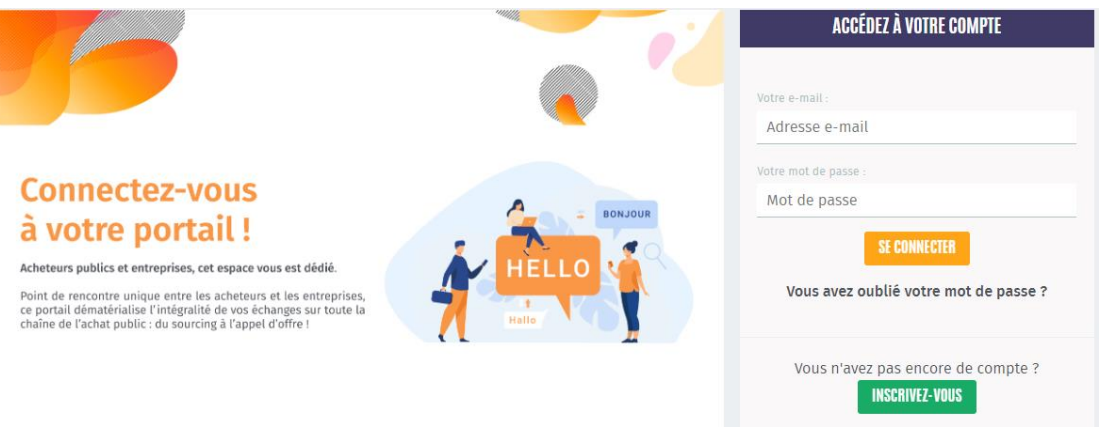

### $\checkmark$  Vous devez être inscrit.

Vous pouvez vous entraîner à tout moment en effectuant dés dépôts de test en cliquant <u>[ici](https://www.marches-publics.info/pratique-depotdetest.htm)</u><br>. Si vous ne possédez pas de compte fournisseur inscrivez-vous via l'accès FOURNISSEUR en cliquant [ici](https://www.marches-publics.info/)

#### **fournisseurs pour les échanges dématérialisés sur toute la**   $\checkmark$  Anti-Virus:

Il est important de vérifier vos fichiers avec un anti-virus performant et à jour, avant de constituer vos plis. Toute simple suspicion d'infection virale à l'ouverture de vos plis pourra fonder l'acheteur à rejeter<br>. votre candidature et/ou offre.

 $\checkmark$  Navigateurs: Tous les navigateurs sont supportés excepté Internet Explorer.

### $\checkmark$  Signature du pli :

La signature électronique requiert d'être détenteur d'un certificat eIDAS. Si vous souhaitez acquérir un certificat électronique, [Cliquez ici](https://www.marches-publics.info/marches-certification.htm)

Ne signez votre pli que si cela est exigé par l'acheteur dans son règlement de consultation et ne signez que les documents qui l'exigent. La signature devra être effectuée en amont du dépôt.

Vous pouvez signer vos documents sur notre site en [cliquant ici](https://www.marches-publics.info/pratique-signature.htm) avec notre outils de signature permettant de générer des signatures CADES ou PADES. Si vous signez en CADES, attention, veillez à intégrer les documents avec les jetons de signatures dans votre pli.

## Etape 1 - Accès au guichet de dépôt – Avis de publicité depuis la page d'accueil d'AWS

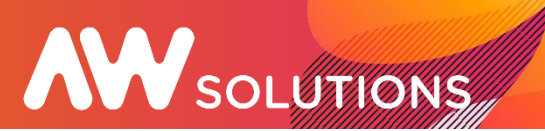

#### 1. Rendez-vous sur https://www.marches-publics.info/accueil.htm

Utilisez le moteur de recherche proposé pour accéder aux annonces en cours.

Si besoin, un moteur de Recherche avancée vous permet d'accéder à plus de filtres 2. Vous accédez ainsi à une liste d'annonces.

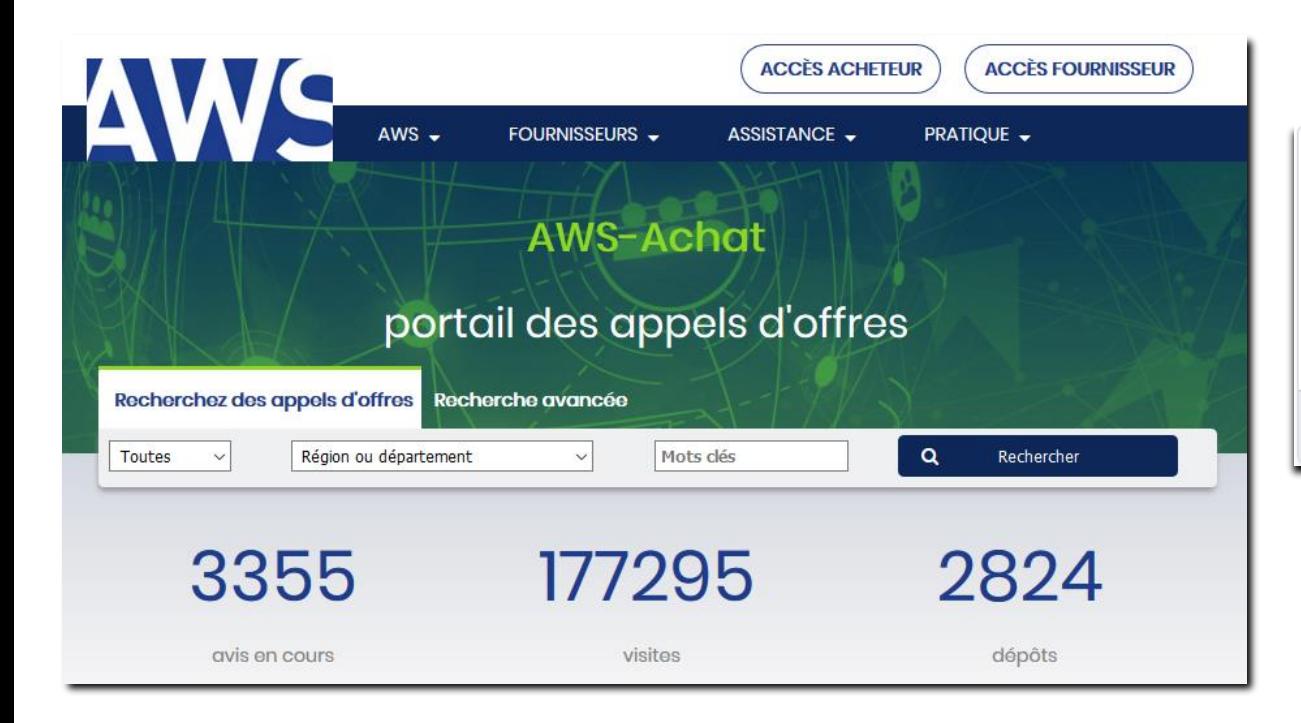

Cliquez sur le bouton « Déposer un pli » de la consultation :

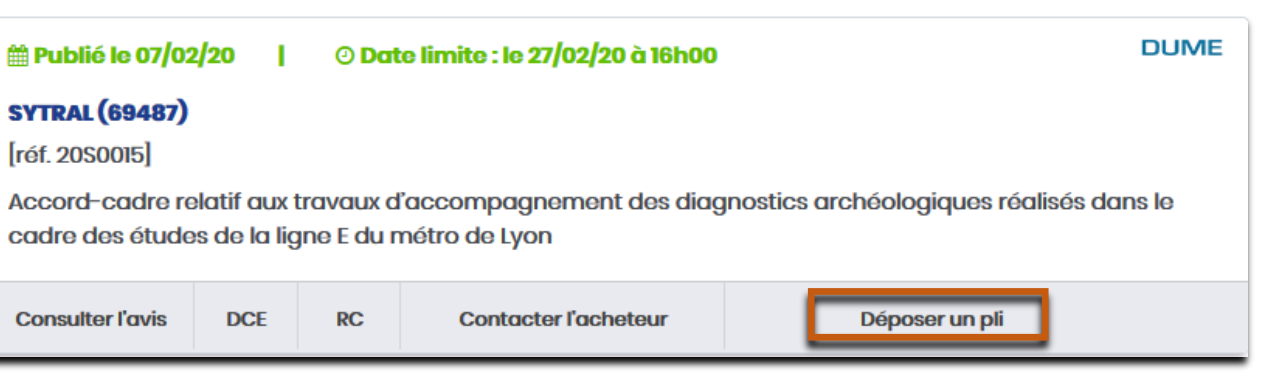

N'oubliez pas d'ajouter cette url à la liste de vos favoris pour la retrouver facilement !

## Etape 1 - Accès au guichet de dépôt – Avis de publicité depuis le compte fournisseur AW SOLUTIONS

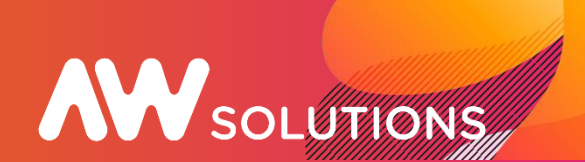

 $\checkmark$ 

Vous pouvez également retrouver les consultations sur votre compte AW Solutions en vous connectant via l'URL ci après : **https://awsolutions.fr/apr/** Une fois connecté sur votre compte, vous pouvez rechercher les consultations de deux manières différentes :

- Soit à partir du menu RECHERCHER qui vous propose l'ensembles des consultations en cours de publications sur AWS :

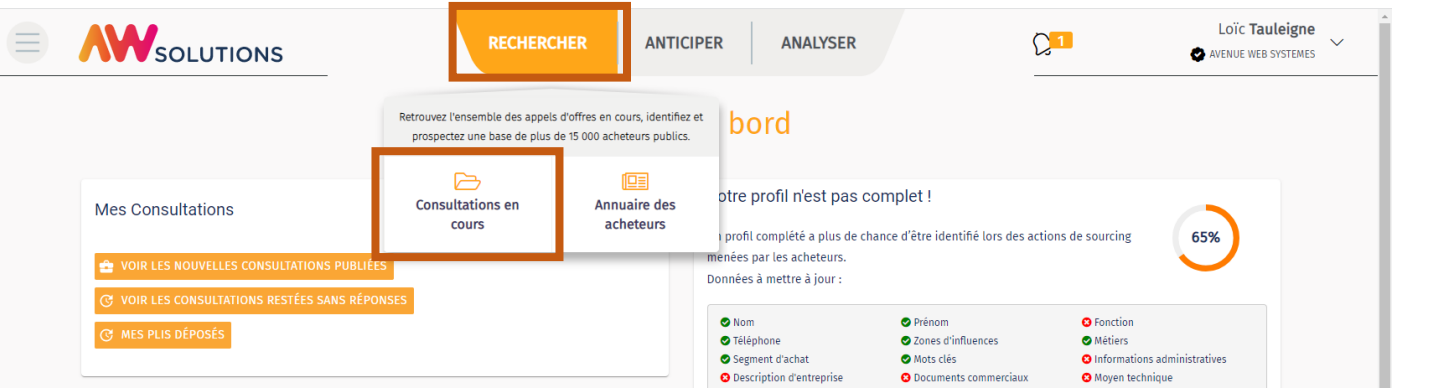

- Soit à partir de vos consultations dans le menu déroulant à droite (petite flèche vers le bas) puis « Mes Consultations » et si vous avez fait un retrait dans Consultations déjà

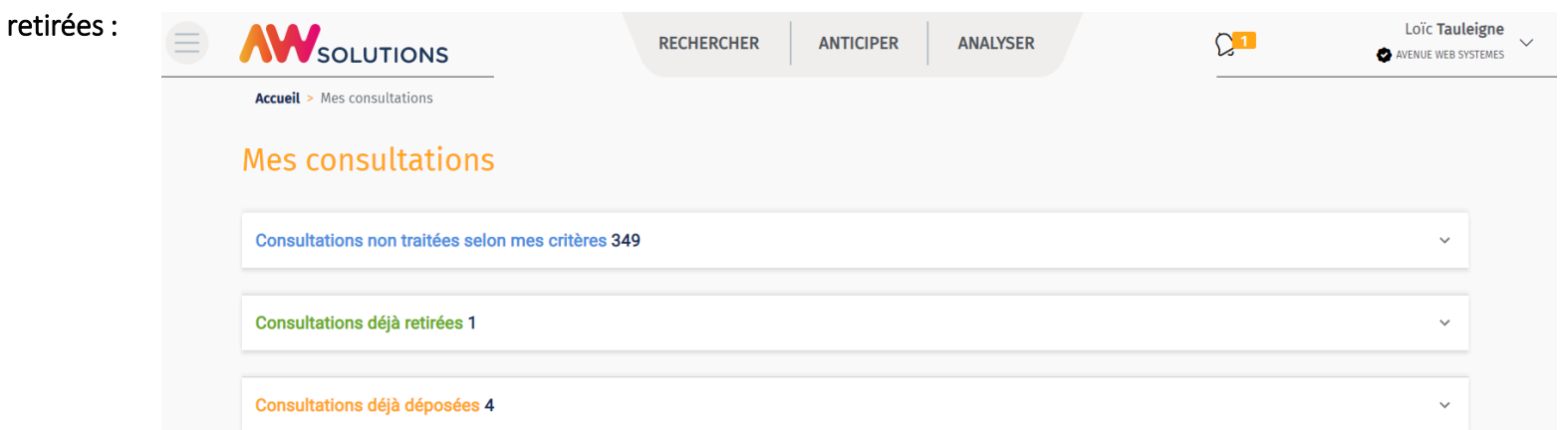

Confidentiel – De pas divulguer. AW Solutions et Avenue Web Systèmes sont des offres du Groupe Ach@t Solutions

### Etape 1 - Accès au guichet de dépôt Sans publicité, Guichet restreint & Demande de devis

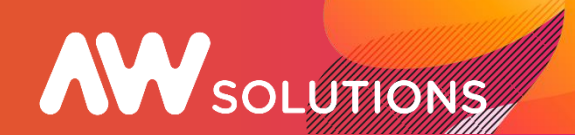

Pour les consultations sans publicité, les guichets restreints (demande de précision, négociations) et les devis, l'accès au guichet de dépôt s'effectue exclusivement depuis le courriel que vous a adressé l'acheteur (invitation à répondre, invitation à soumissionner ou lettre de consultation).

Sur le courrier que vous avez reçu, cliquez sur le lien « Déposer votre réponse ».

Si vous n'avez plus ce courriel dans votre messagerie, vous pouvez retrouver une copie de celui-ci sur le compte AW Solutions correspondant à l'adresse mail utilisée par l'acheteur,

en allant sur votre compte AW Solutions puis dans vos correspondance : https://awsolutions.fr/apr/

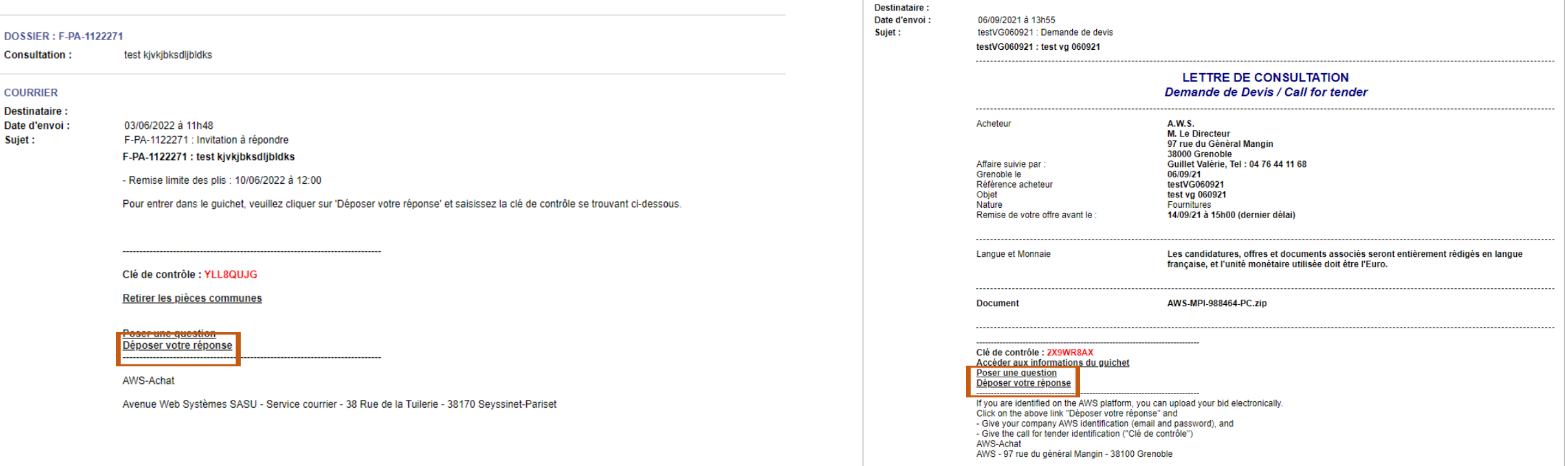

**COURRIER** 

### Etape 2 - Sélection des fichiers à transmettre

La sélection des fichiers à transmettre peut être faite de deux manières différentes :

- en effectuant un glisser/déposer de dossier ou de fichier(s),

- en cliquant sur la zone de sélection pour parcourir votre poste et sélectionner un ou plusieurs fichier(s) (pour une sélection multiple, maintenez la touche Ctrl maintenu et cliquez sur les fichiers)

Les fichiers sélectionnés à transmettre seront listés. Vous avez la possibilité de supprimer des fichiers de votre sélection (action poubelle).

Une fois votre sélection finalisée, cliquez sur VALIDER LE DEPOT.

Attention : validez le dépôt une fois votre pli constitué intégralement.

Lorsque la consultation n'est pas allotie, vous trouverez deux zones de sélection : une zone pour la candidature et une zone pour l'offre (capture écran n°1). Dans le cas d'une consultation allotie, vous trouverez autant de zones que de lots auxquels vous répondez. Par exemple : si vous répondez au lot 1 et 2, vous trouverez un espace de sélection pour la candidature, un autre pour le lot 1 et un autre pour le lot 2 (capture écran n°2)

Téléphone : 0665300039 - CP : 38600 - Ville : Fontaine

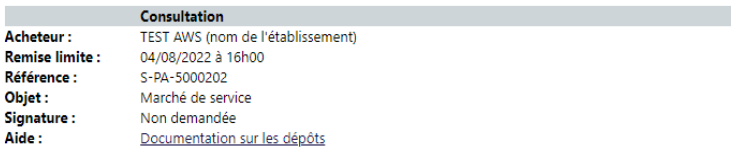

Sélectionnez vos fichiers par un glisser/déposer ou en cliquant sur la zone de sélection (vous devez sélectionner au minimum un fichier pour chaque zone de sélection proposée dans cette page). Une fois vos fichiers sélectionnés et téléchargés, cliquez sur « Valider mon dépôt ». Votre dépôt sera effectif une fois la page de confirmation affichée.

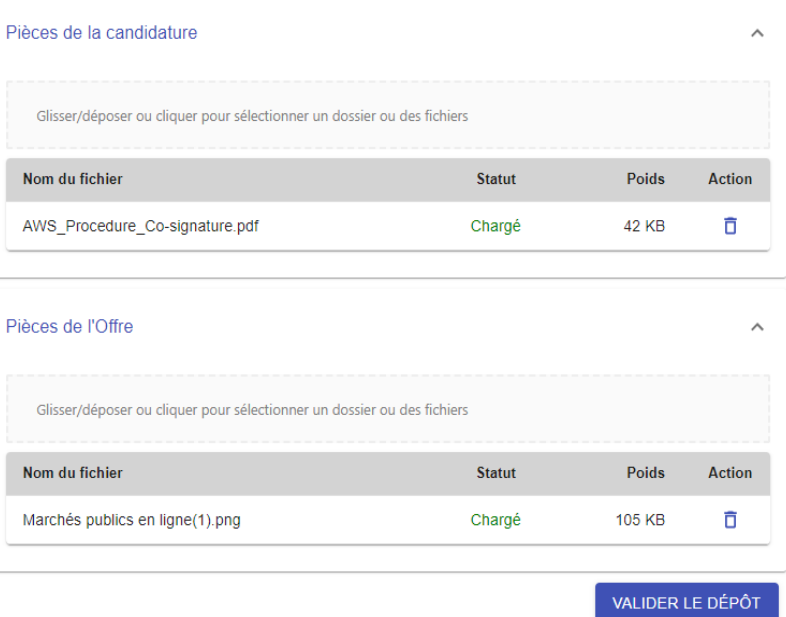

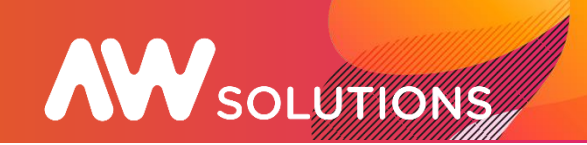

### Capture écran n° 1 Capture écran n° 2

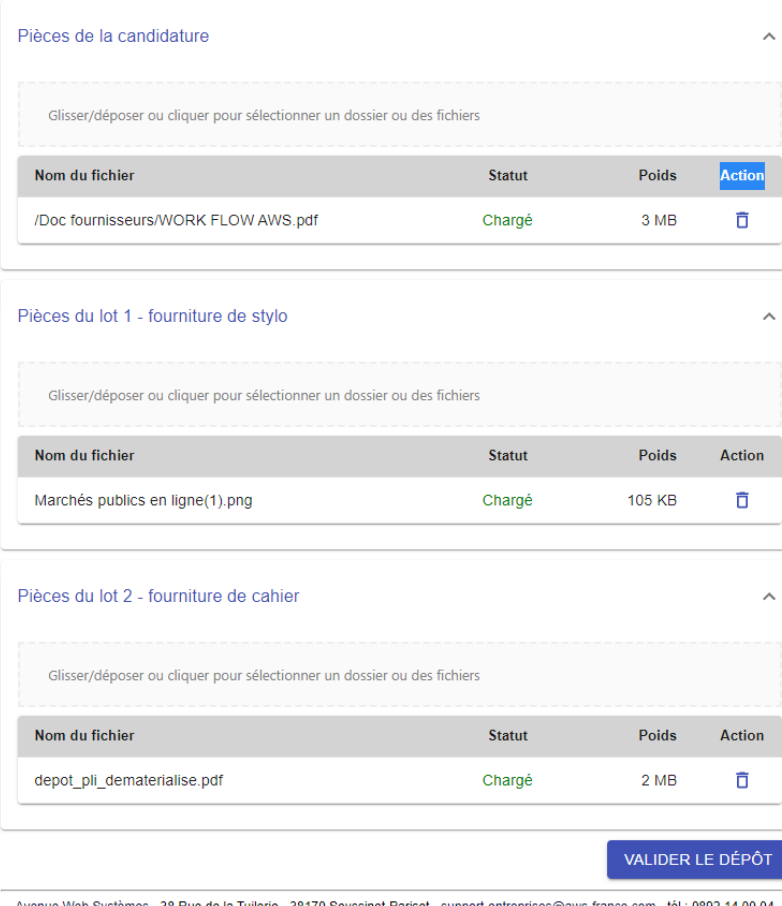

8 Rue de la Tuilerie - 38170 Sevssinet-Pariset - support-entrei Editeur de solutions de dématérialisation - Marchés Publics - Contrôle de Légalité

### Etape 3 - Confirmation de dépôt

# **AW SOLUTIONS**

#### **AWS-Achat**

Confirmation de dépôt Entreprise : AWS Fournisseur Qualif - SIRET: 44392887400033 Téléphone : 0480041260 - CP : 38100 - Ville : Grenoble

#### **Consultation**

**Acheteur:** Etablissement du rhone **Remise limite:** 05/05/2021 à 11h10 Référence : 20AT-MP-48436 Objet: Rénovation de pont Signature: Obligatoire Aide: Documentation sur les dépôts

#### **IMPRIMER**

**AWS-Achat** 

Candidat: AWS Fournisseur Qualif - SIRET : 44392887400033 - CP : 38100 - Ville : Grenoble Acheteur : Etablissement du rhone - CP : 69000 - Ville

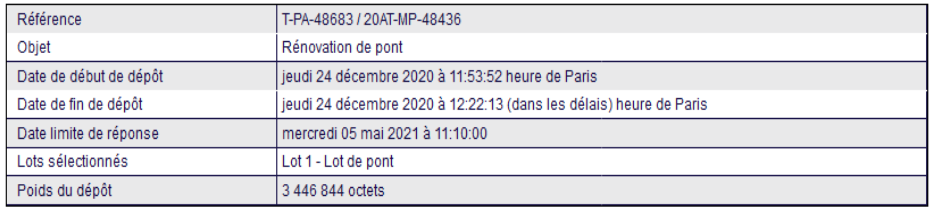

#### Bordereau de contrôle détaillé en pièce jointe :

Vous trouverez en pièce jointe du courriel de confirmation, le bordereau de contrôle de votre pli, qui reprend l'ensemble des pièces que vous avez déposées.

Nous vous recommandons de le vérifier et en cas d'erreur de dépôt, de voir si vous avez le temps de corriger et de faire un nouveau dépôt, du même compte fournisseur, ce qui produira automatiquement un "Annule et Remplace".

L'acheteur n'aura connaissance de ce bordereau qu'au moment de l'ouverture des plis.

#### Réserve en cas d'Annule et Remplace

Ce récepissé est remis sous réserve d'un dépôt ultérieur pratiqué sur le même dossier, qui serait donc un «Annule et Remplace» et qui annulerait du même coup les effets de ce récépissé. Seul le récépissé du dernier dépôt est réputé valide. En cas de marchés allotis, vous pourrez faire un annule et remplace ou effectuer un dépôt complémentaire sur d'autre(s) lot(s) sans avoir à redéposer ceux déjà transmis. Par contre la candidature devra être à nouveau déposée. La dernière attestation de dépôt vous fera un état du (ou des) lot(s) remplacé(s) et / ou ajouté(s) avec leurs dates de dépôts respectives.

#### La fin du dépôt est indiquée par une confirmation ->

Cette confirmation vous indique la fin de transmission et la prise en compte de votre dépôt.

La fin du dépôt doit être effectuée avant la date de remise limite sinon la mention « hors délais » sera mentionnée et l'acheteur ▪ne pourra pas accéder à votre pli.

Cette attestation horodatée accompagnée d'un bordereau de contrôle (document listant vos fichiers déposés avec leur taille) est envoyée par mail et copiée sur votre compte AW Solutions (*Menu Mes consultations*).

### Dépôt de remplacement

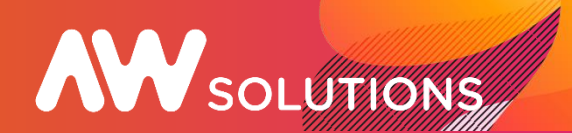

1. Si la consultation est encore en cours et que vous souhaitez modifier votre offre, vous pouvez effectuer un dépôt de remplacement.

Une fois connecté au guichet de dépôt, l'application vous indiquera que vous avez déjà déposé un pli :

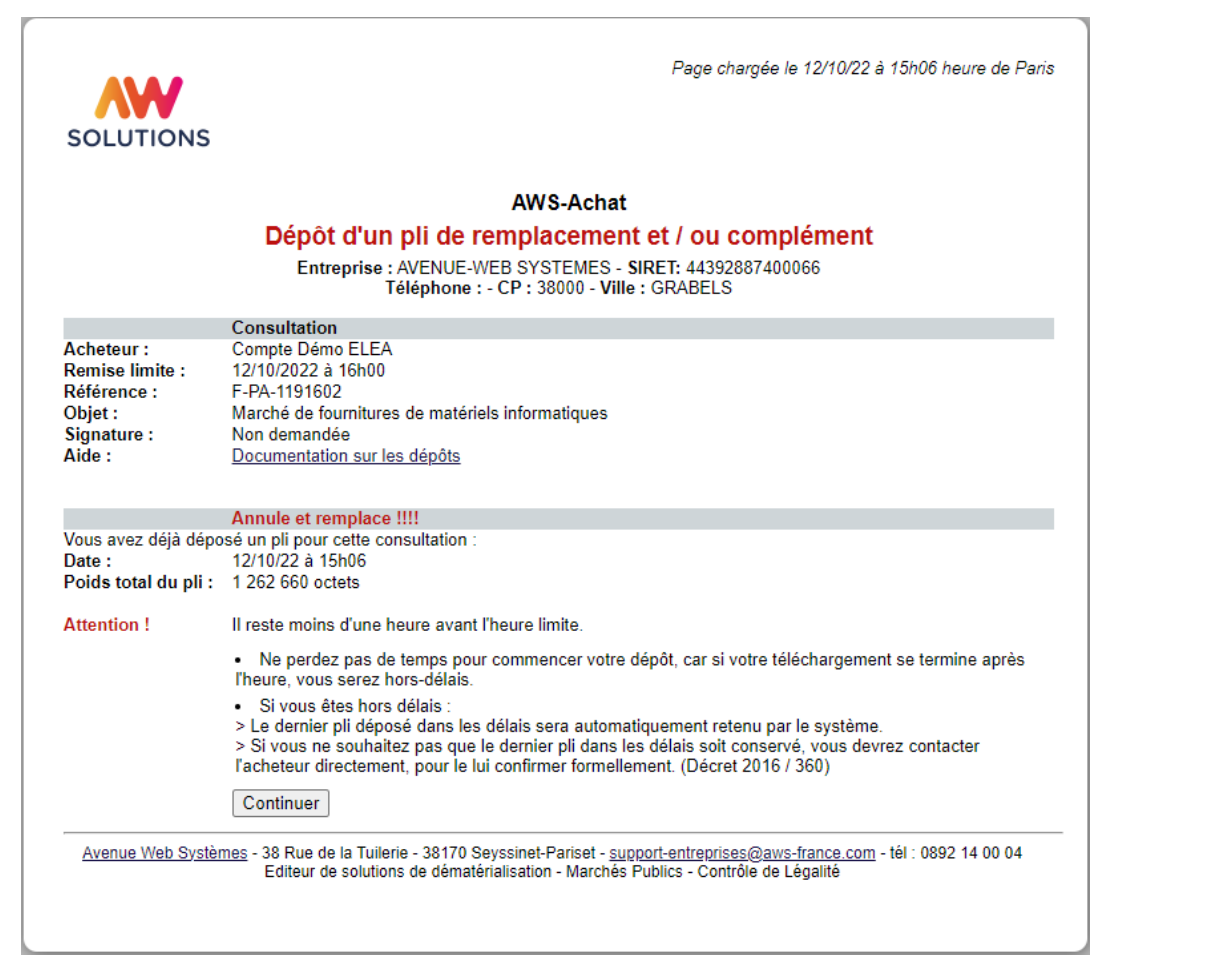

2. Si vous poursuivez, le nouveau dépôt annulera et supprimera le précédent. Comme pour le dépôt initial, le dépôt sera confirmé par l'attestation de dépôt qui indiquera qu'il s'agit d'un dépôt de

remplacement :

Page chargée le 12/10/22 à 15h08 heure de Paris **AW SOLUTIONS AWS-Achat** Confirmation de dépôt Entreprise : AVENUE-WEB SYSTEMES - SIRET: 44392887400066 Téléphone : - CP : 38000 - Ville : GRABELS Consultation Acheteur: Compte Démo ELEA Remise limite: 12/10/2022 à 16h00 F-PA-1191602 Référence : Marché de fournitures de matériels informatiques Objet: Signature Non demandée Documentation sur les dépôts Aide -**IMPRIMER AWS-Achat** Confirmation d'un dépôt de remplacement et / ou de complément Vous avez décidé de remplacer Le pli déposé le 12/10/22 à 15h06 Seul sera présenté le pli ci-dessous, sauf si vous faites à nouveau un annule et remplace. Candidat : AVENUE-WEB SYSTEMES - SIRET : 44392887400066 - CP : 38000 - Ville : GRABELS Acheteur : Compte Démo ELEA - CP : 38100 - Ville : Grenoble Référence F-PA-1191602 Marché de fournitures de matériels informatiques Ohiet mercredi 12 octobre 2022 à 15:07:48 heure de Paris Date de début de dépôt Date de fin de dépôt mercredi 12 octobre 2022 à 15:08:13 (dans les délais) heure de Paris Date limite de réponse mercredi 12 octobre 2022 à 16:00:00 Poids du dépôt 1 132 658 octets Bordereau de contrôle détaillé en pièce jointe Vous trouverez en pièce jointe du courriel de confirmation, le bordereau de contrôle de votre pli, qui reprend l'ensemble des pièces que vous avez déposées Nous vous recommandons de le vérifier et en cas d'erreur de dépôt, de voir si vous avez le temps de corriger et de faire un nouveau dépôt, du même compte fournisseur, ce qui produira automatiquement un "Annule et Remplace" L'acheteur n'aura connaissance de ce bordereau qu'au moment de l'ouverture des plis Réserve en cas d'Annule et Remplace : Ce récepissé est remis sous réserve d'un dépôt ultérieur pratiqué sur le même dossier qui serait donc un «Annule et Remplace» et qui annulerait du même coup les effets de ce récépissé. Seul le récépissé du dernier dépôt est réputé valide En cas de marchés allotis, vous pourrez faire un annule et remplace ou effectuer un dépôt complémentaire sur d'autre(s) lot(s) sans avoir à redéposer ceux déjà transmis. Par contre la candidature devra être à nouveau déposée. La dernière attestation de dépôt vous fera un état du (ou des) lot(s) remplacé(s) et / ou ajouté(s) avec leurs dates de dépôts respectives

Avenue Web Systèmes - 38 Rue de la Tuilerie - 38170 Seyssinet-Pariset - support-entreprises@aws-france.com - tél : 0892 14 00 04 Editeur de solutions de dématérialisation - Marchés Publics - Contrôle de Légalité

### Dépôt de complément - consultation allotie

**AW** SOLUTIONS

En consultation allotie, si vous envisagez de répondre à plusieurs lots, l'application vous permet de transmettre vos offres en plusieurs dépôts successifs. Cela pourra être pertinent si l'offre d'un lot est prête avant les autres par exemple.

Après avoir effectué un premier dépôt, l'application vous Indique que vous avez effectué un premier dépôt (ci-dessous pour le lot 1) :

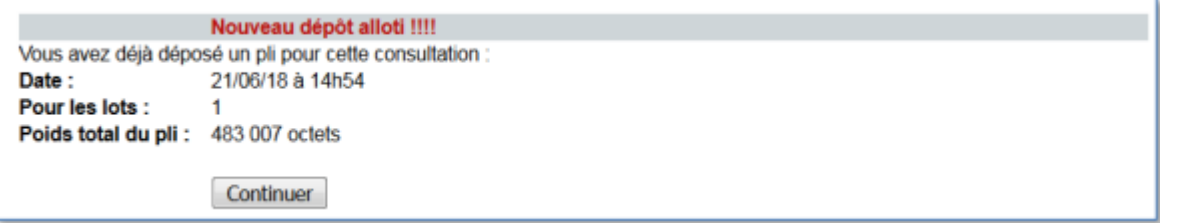

L'écran suivant vous permet de sélectionner les lots que vous souhaitez compléter et/ou remplacer.

Dans notre exemple, nous sélectionnons uniquement le lot 2 pour compléter notre premier dépôt (lot 1). Faites « Préparation du pli

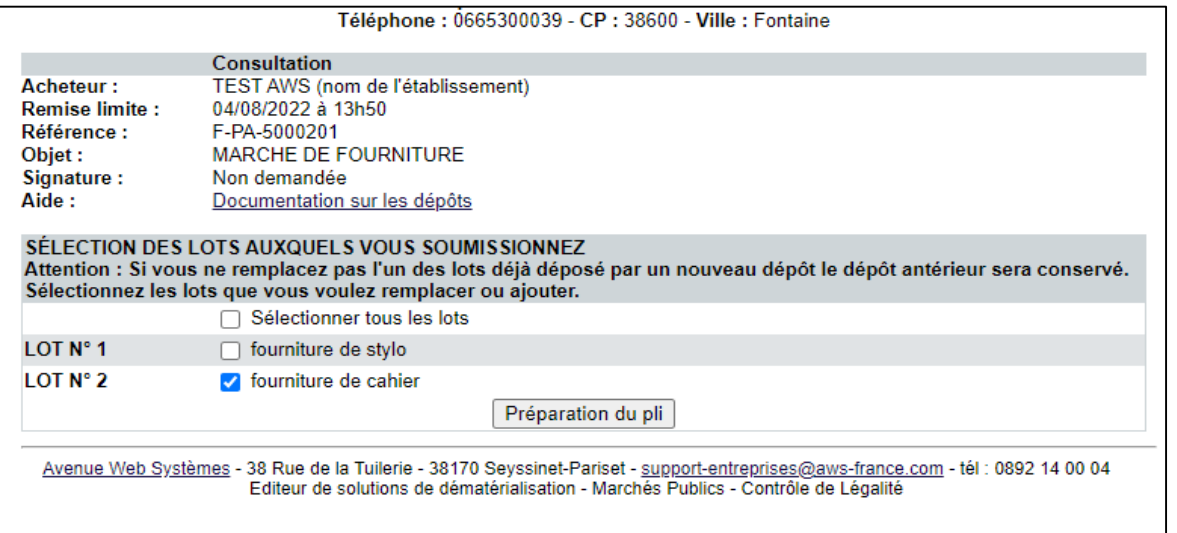

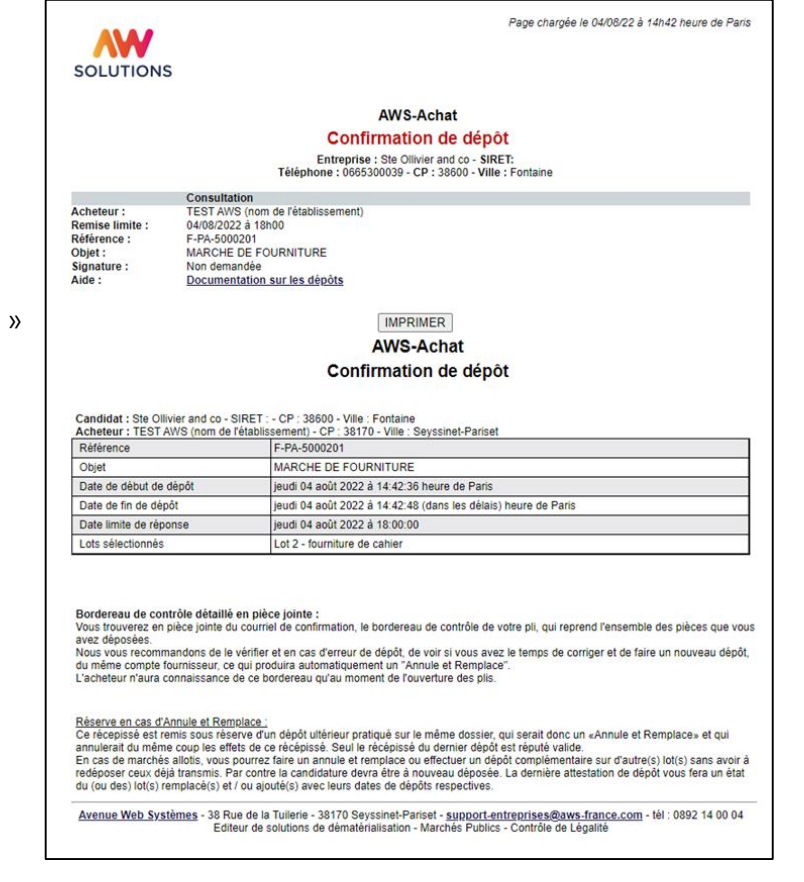

### Paramétrages réseaux

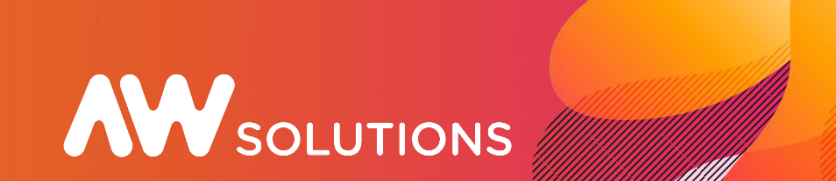

Des difficultés peuvent être générées par votre configuration navigateur internet, et surtout par les paramétrages de votre proxy et/ou de votre pare-feu (firewall). Pour travailler avec AWS, il faut autoriser tous les domaines et sous-domaines de .aws-achat.info sur les ports 80 et 443.

Si vous ne pouvez pas autoriser une famille de sous-domaines, voici la liste des domaines à autoriser :

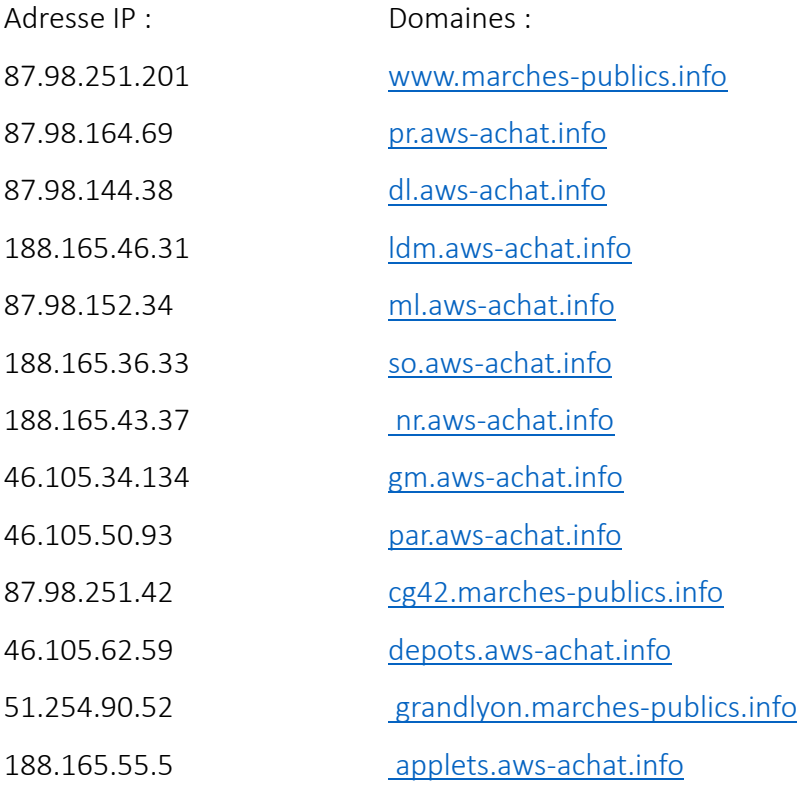

# Une question ?

Vous pouvez adresser vos demandes d'assistance par mail : support-entreprises@aws-france.com

### Connectez-vous à votre compte

**https://awsolutions.fr/apr/**

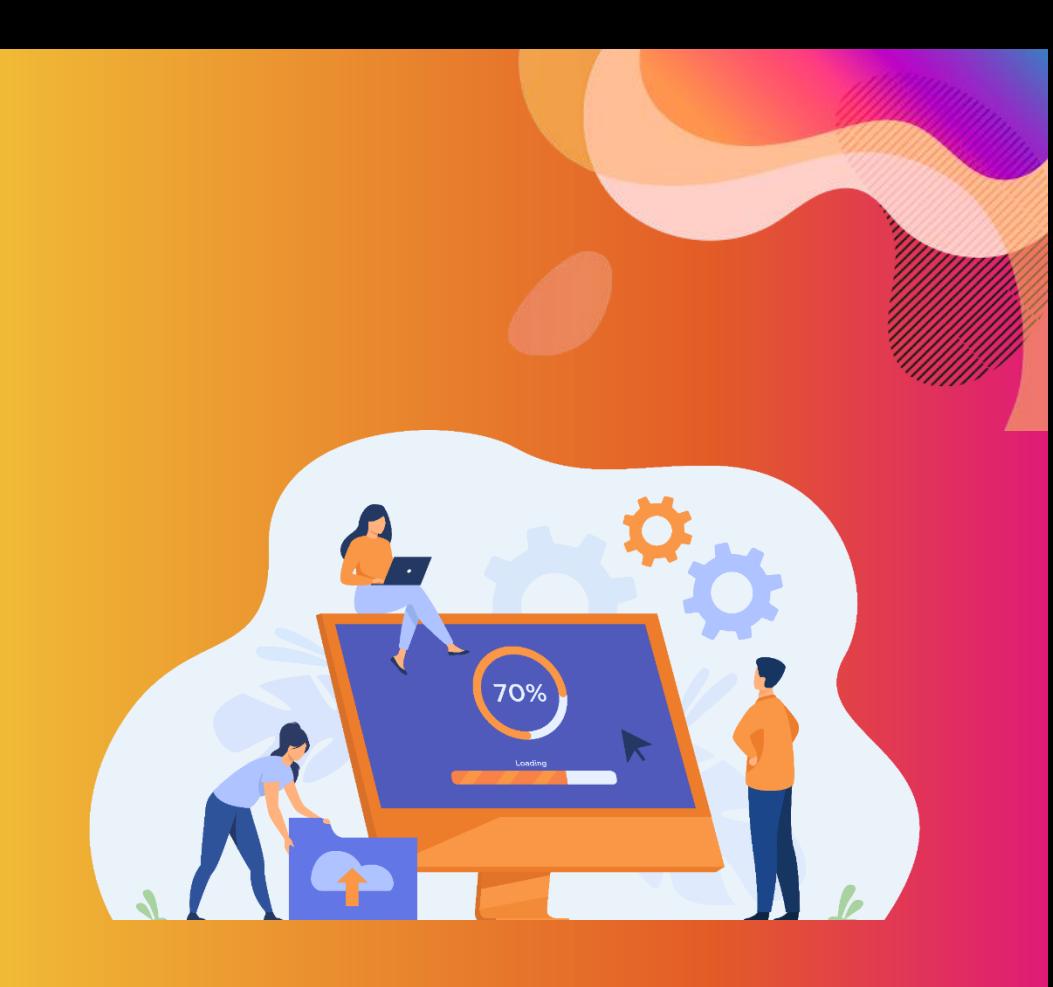

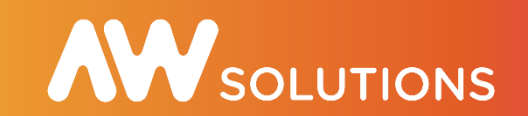